# PaySchools Central

## Assigning a Fee

This document is intended to be a guide for entering new fees into PaySchools Central. There are a few pieces of information that you need to know before you can add a fee. Having these items documented and ready will assist you in assigning a fee. Your fee must be created before you can assign it. If your do not already have fee's created stop here and us the PaySchools Central Creating a Fee document as reference to complete your fee setup.

## You will need to have the following information available:

- ⇒ PaySchools Central User ID & Password Your PSC Administrator should have assigned you a user id and password to log into PSC. If you do not have a user id and password you will not be able to proceed. Please contact Laurie Stevenson or Charlene Staniec for assistance if you do not have this information.
- ⇒ Chippewa Valley Schools PaySchools Central web link this should be provided to you by the PSC administrator when you received your user id and password. If you do not have the link you can type https://chippewavalleyschools.payschools.com/ on the address bar of your web browser.
- ⇒ Fee Name -this is the name of the fee that you will assign . "AP Chemistry Note Packet" is used as an example for this document.
- ⇒ Patron Name or Patron ID- you will need to know the name of the patron (student) or the Patron ID (Student Number) of the student that you wish to assign a fee to. "Staniec" is used as the student example for this document.

Have this information available? Great! You are now ready to begin adding your first fee!

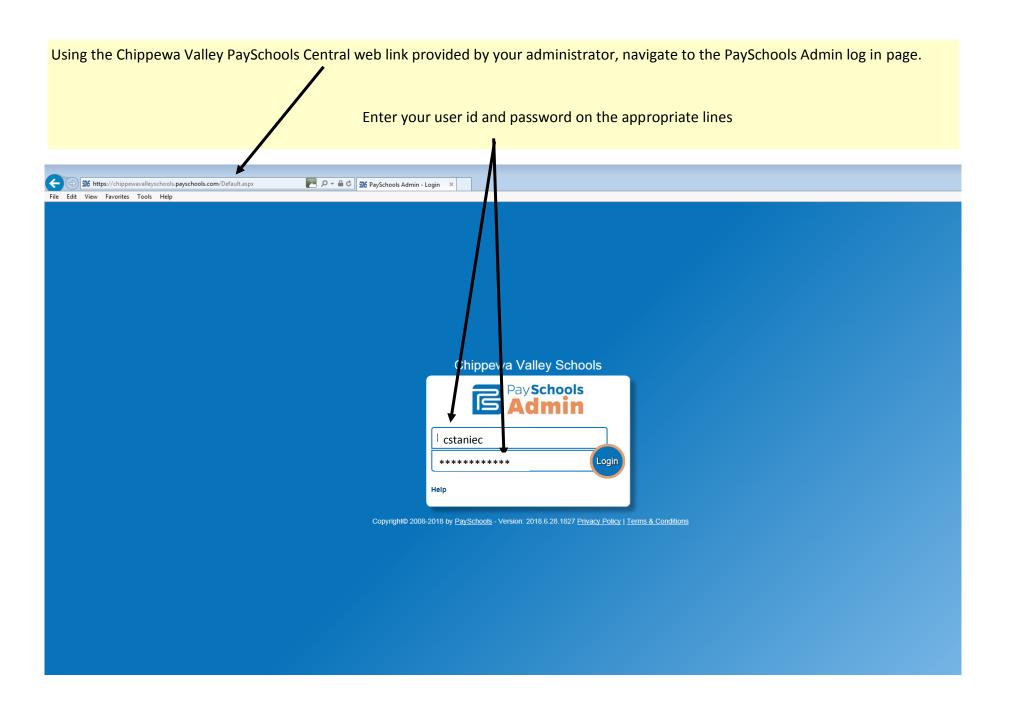

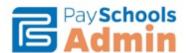

#### Chippewa Valley Schools

User: Charlene Stanie

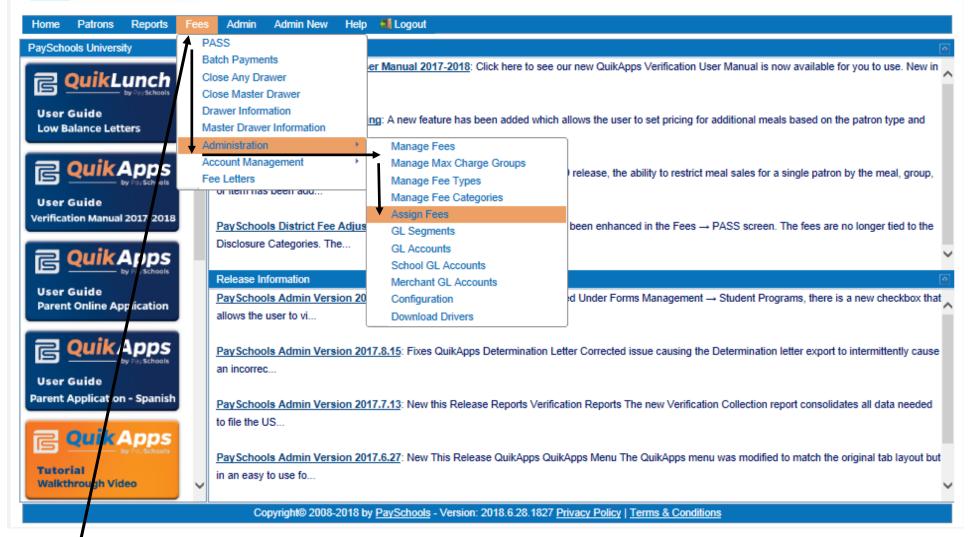

When you are logged in you will see the PSC Admin page. From this page you will hover your cursor over the word Fees to open up the fees menu. Roll your cursor down to "Administration" then to the arrow to the right of administration. This will open the Fee Administration section. You will now roll your cursor down to "Assign Fees"

The Assign Fees menu is now open. The first thing that you must do is search for the patron that you want to assign the fee to.

Fee's can be assigned in several ways. You can assign fees to students using the following filters: Grade, Gender, Homeroom, student name or student ID. In most cases you will simply search on student last name or patron id.

**Patron School:** This is the school of the patron that you are going to search for. This will default to the school that you have access to.

**Patron Grade**: This is a filter that can help you narrow down the list of students you wish to assign a fee to. Click the drop down arrow to open a list of grades.

Patron Gender: This is a filter that can help you narrow down the list of students you wish to assign a fee to. Click the drop down arrow to open a list of genders.

**Homeroom**: This is a filter that can help you narrow down the list of students you wish to assign a fee to. Click the drop down arrow to open a list of homerooms.

**First Name:** This is the first name of the patron that you are going to search for.

**Last Name:** This is the last name of the patron that you are going to search for.

**Patron ID:** This is the CVS Student ID of the patron.

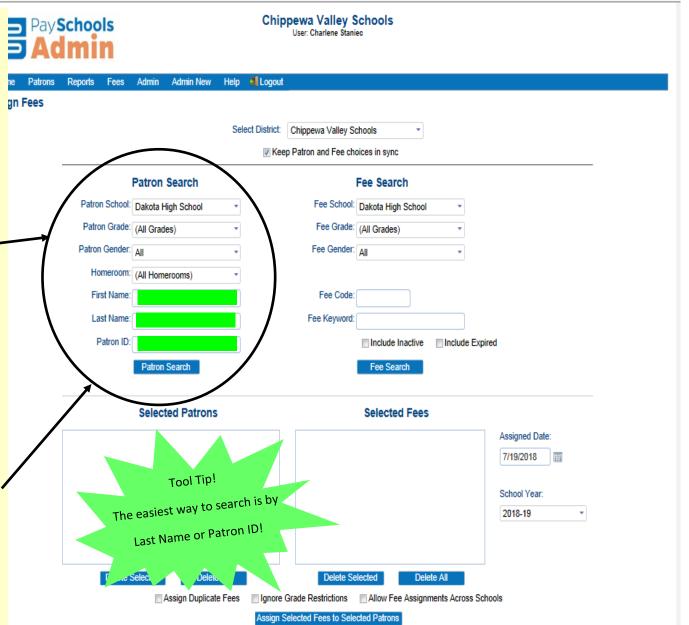

Copyright© 2008-2018 by PaySchools - Version: 2018.6.28.1827 Privacy Policy | Terms & Conditions

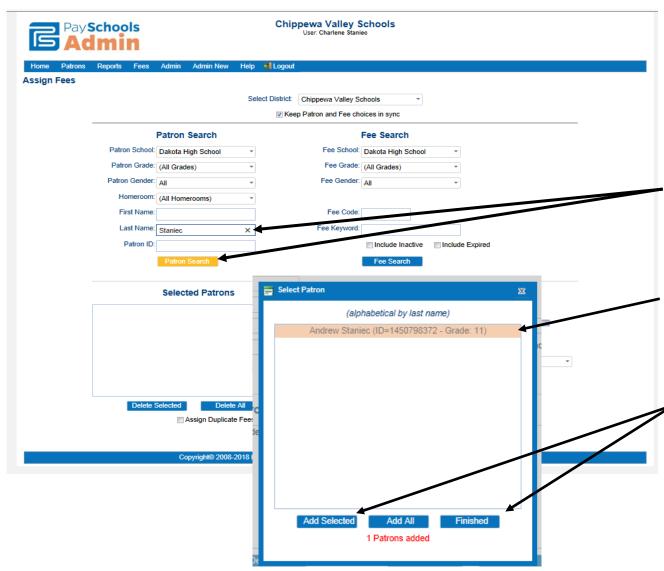

Searching by Last Name or Student ID are the two easiest ways to find the student you wish to assign a fee to. In this example, we are searching for the last name of Staniec.

Put your cursor in the Last Name box, type the last name and then click on the orange "Patron Search" button.

The Search box will pop up all students that meet the criteria of attending Dakota High School and having the last name of Staniec. Click the name one time to select it. PSC will highlight the name in orange. Once the name is selected you can click the "Add Selected" button at the bottom of this screen. You will see that the student is added in the Select Patrons Box and the it will say 1 Patrons added at the bottom of the list box. You can now click the "Finished" button to close the list box.

**Add Selected**: This adds the student that you clicked and highlighted in orange.

**Add All**: This will add all the students that came up in the search.

Finished: This indicates that you are done selecting from the list box that opened up and the box will close.

There may be times that you want to add a fee for more than one student at a time.

After the initial student is added you can click the last name box again, type in another last name and search again. Just like you did with the first student, you can click once on the name to highlight it in orange, then click the *Add Selected* button to add them to the Selected Patron list.

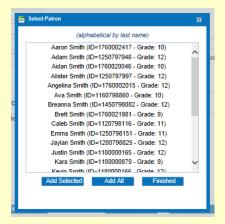

Continue to follow the search steps until you have all of the students in the *Select Patrons* box that you want to assign your fee to.

Once your students are selected you can begin to search for the fee that you wish to assign.

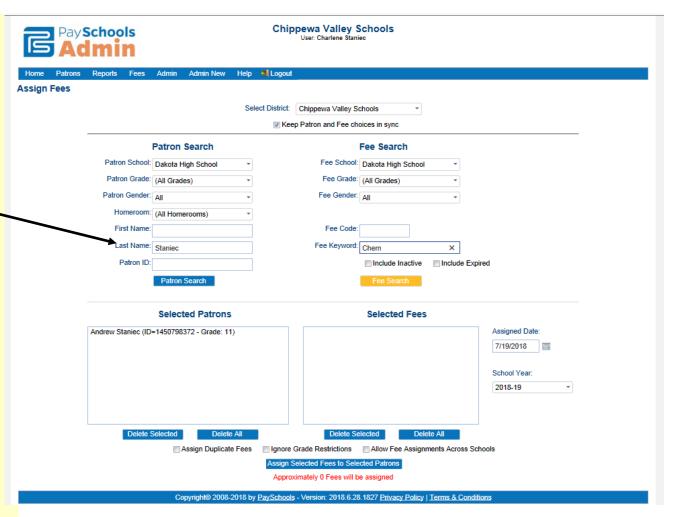

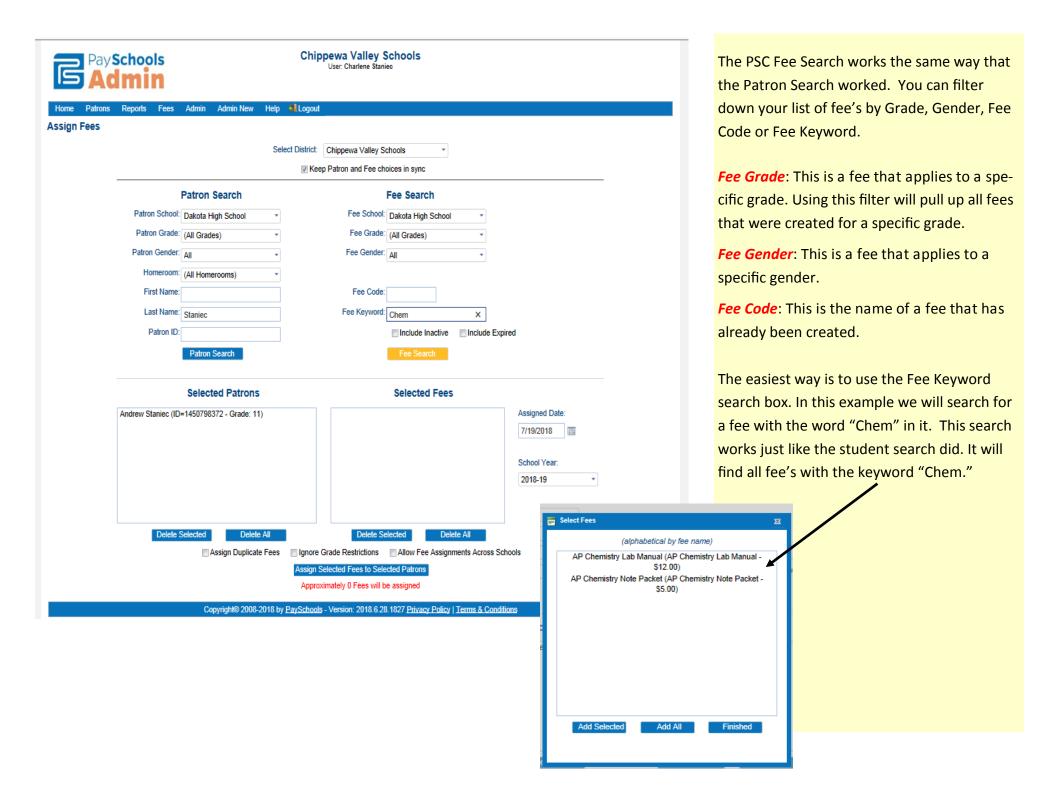

All the fees with the word "chem" in them come up. Now you can select the fee that you wish to assign. Click once on the name to highlight it in orange then click the *Add Selected* button. To add both of these fees to the previously selected student(s) you would click the "*Add All*" button.

Once your fees are added to the Selected Fees box you will click on the "Assign Selected Fees to Selected Patrons" button at the bottom of the screen.

You are finished assigning a fee!

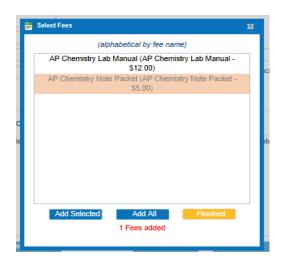

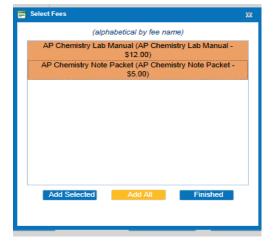

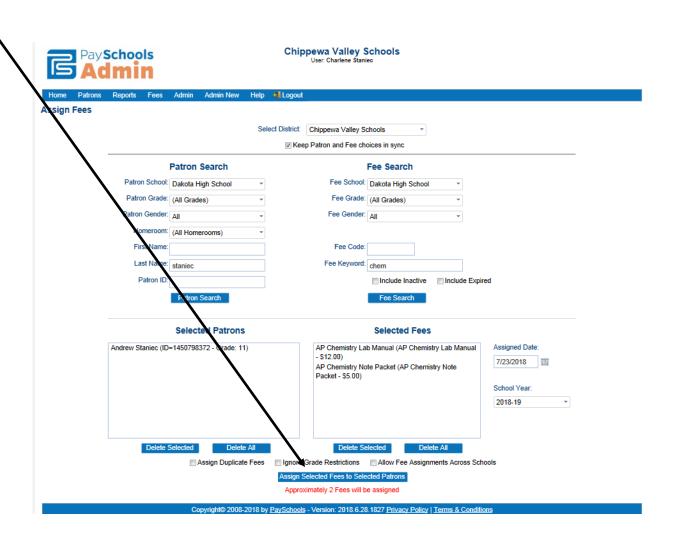

# What if I accidentally assign a fee to the wrong student? No problem! We can turn it off!

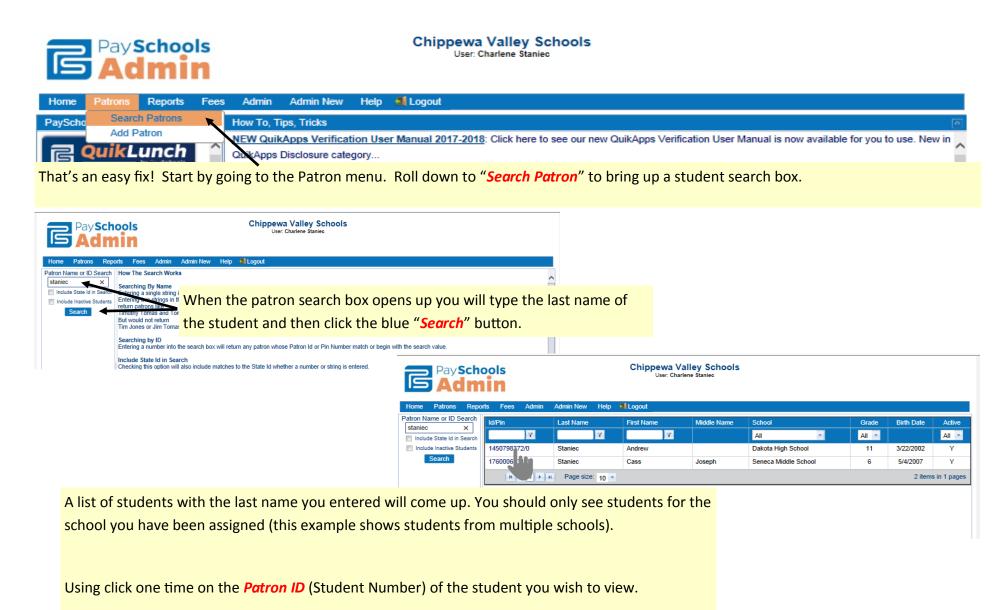

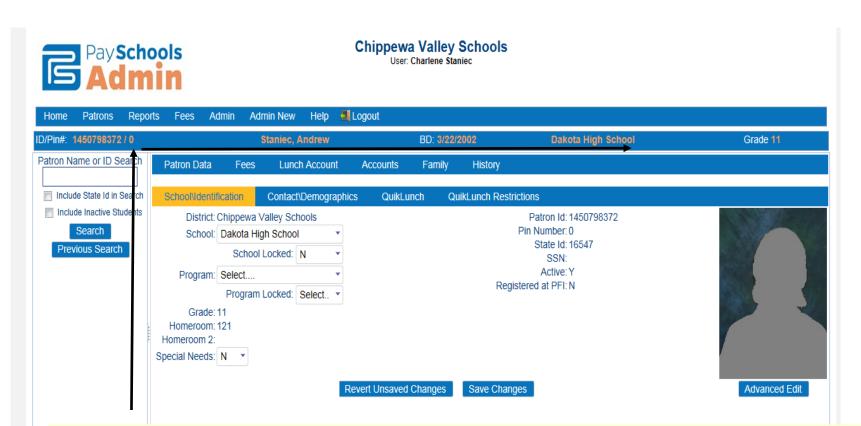

This opens up the Patron screen. You can see specific information for this student directly under the admin menu. Student specific information appears in orange. Under the student specific information is another menu - from this menu you will click on the word

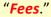

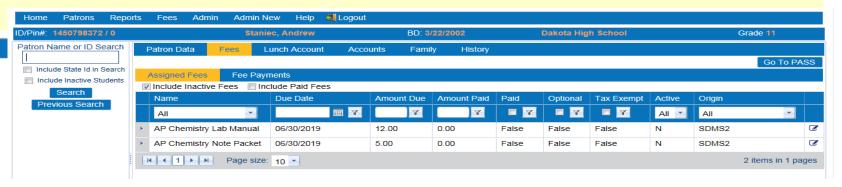

You can now see the fees that have been assigned to this specific student.

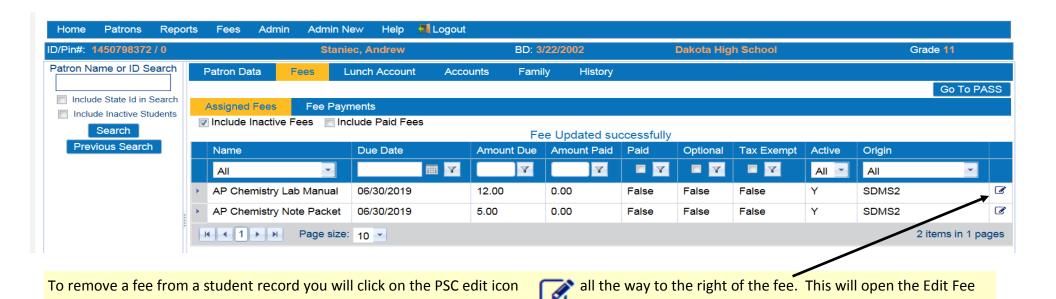

The Edit Fee Assignment window is where you will change the fee gets changed for this student.

#### Please note:

Assignment window.

You cannot delete the fee but you can inactivate it.

From this screen you will *Inactivate* the fee for this student.

To inactivate the fee you will click the check box next to the word Active.

This will uncheck the box and the *OK* button will be in orange. Click the *OK* button to confirm the change.

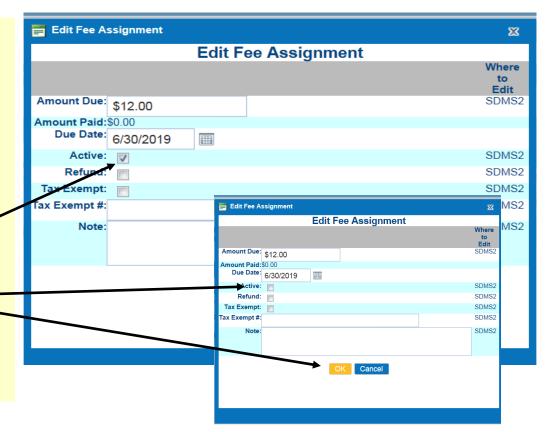

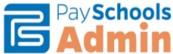

a room ricip

### **Chippewa Valley Schools**

User: Charlene Staniec

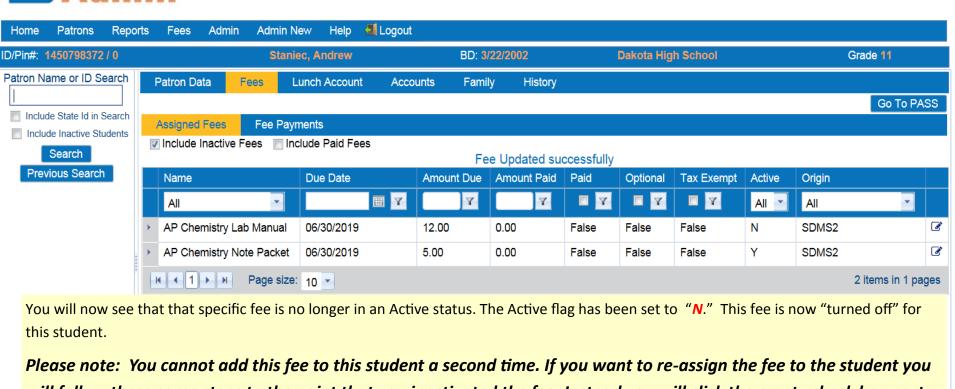

Please note: You cannot add this fee to this student a second time. If you want to re-assign the fee to the student you will follow these same steps to the point that you inactivated the fee. Instead you will click the empty check box next to Activate to turn the fee back on. After you have checked the box you will click OK to make the change.

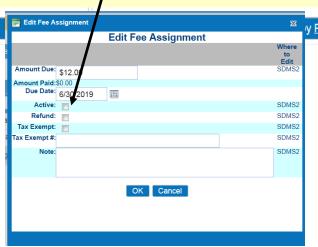

y PaySchools - Version: 2018.6.28.1827 Privacy Policy | Terms & Conditions

You are now done turning off a fee added by mistake for a student!